## **Instructiuni pt. depunerea declaratiei A4200**

Declaratia A4200 se construieste pornind de la o colectie de fisiere XML, reprezentand fiecare o zi fiscala, precum si un XML rezumat al perioadei numit in continuare opis (sau registru), toate produse de o casa de marcat (AMEF) si semnate cu certificatul acesteia.

In acest moment declaratia A4200 poate contine doar fisiere pt. AMEF-urile de uz general (avand indicativul A4203), urmand ca in termenul cel mai scurt sa fie extinsa si la AMEF-uri pt. case de schimb valutar (A4201) sau instalate pe taxiuri (A4202).

Fisierele de tip zi fiscala si opis, odata extrase din AMEF, vor trebui stocate intr-un folder gol. O conditie pt. o prelucrare reusita este aceea ca folderul sa nu mai contina si alte fisiere in afara celor mentionate.

Atentie, intr-un astfel de folder se vor depune fisierele pt. un singur NUI (numarul unic de inregistrare al AMEF-ului, primit de la ANAF) si pt. o singura perioada de raportare.

Atentie, pastrati fisierele extrase de pe AMEF si intr-un loc de stocare alternativ. Exista posibilitatea, desi nu am intalnit-o in cursul testelor, ca in cazul unor erori, in cursul prelucrarii, anumite fisiere sa se piarda.

DUKIntegrator este un program pus la dispozitie de ANAF pt. validarea fisierelor mentionate mai sus, impachetarea lor intr-un document PDF si semnarea electronica a documentului, in vederea depunerii lui pe portalul e-guvernare. Acest program este utilizat din 2011 pt. depunerea tuturor declaratiilor electronice ale ANAF. In continuare dam cateva indicatii de folosire a DUKIntegrator, avand in vedere particularitatile declaratiilor A4200, A4201, A4202 si A4203.

Programul DUKIntegrator se descarca de pe portalul ANAF (www.anaf.ro), sectiunea Servicii online / Descarcare declaratii. Se descarca fisierul ZIP disponibil la rubrica DUKIntegrator, se dezarhiveaza intr-un folder al carui nume, inclusiv descendentii, nu trebuie sa contina spatii. Pt. folosirea aplicatiei DUKIntegrator este necesar sa aveti instalata o versiune de java incepand cu versiunea 1.6 in sus (kitul de java, numit generic "jre" se va descarca de pe internet si se va instala). Recomandarea expresa este sa folositi chiar o versiune 1.6 de java. In subfolderul "dist" al kit-ului dezarhivat gasiti fisierul DUKIntegrator.jar; aplicatia DUKIntegrator porneste prin simplu dubluclick cu mouse-ul asupra acestui fisier.

Pt. contribuabilii care nu au java instalat pe PC sau care au instalate versiuni mai noi si intampina dificultati la semnarea electronica a documentului PDF recomandam descarcarea de la adresa:

## https://static.anaf.ro/static/DUKIntegrator/DUKIntegrator.htm

a unui kit DukIntegrator cu java 1.6 inclus. Mai multe despre acest kit la finalul documentului.

Atentie pt. cei familiarizati cu DUKIntegrator. Pt. declaratiile A4200, A4201, A4202 si A4203 nu exista un PDF inteligent (ceea ce numim noi Soft A), ci doar PDF-ul generat de catre DUKIntegrator (numit de noi Soft J).

Odata pornit DUKIntegrator alegeti, ca in captura de mai jos, tipul de declaratie A4200. Tipurile A4201, A4202 si A4203 nu apar in aceasta lista, fiind utilizate transparent de catre validatorul A4200, in functie de informatia privitoare la tipul AMEF-ului inscrisa in opis.

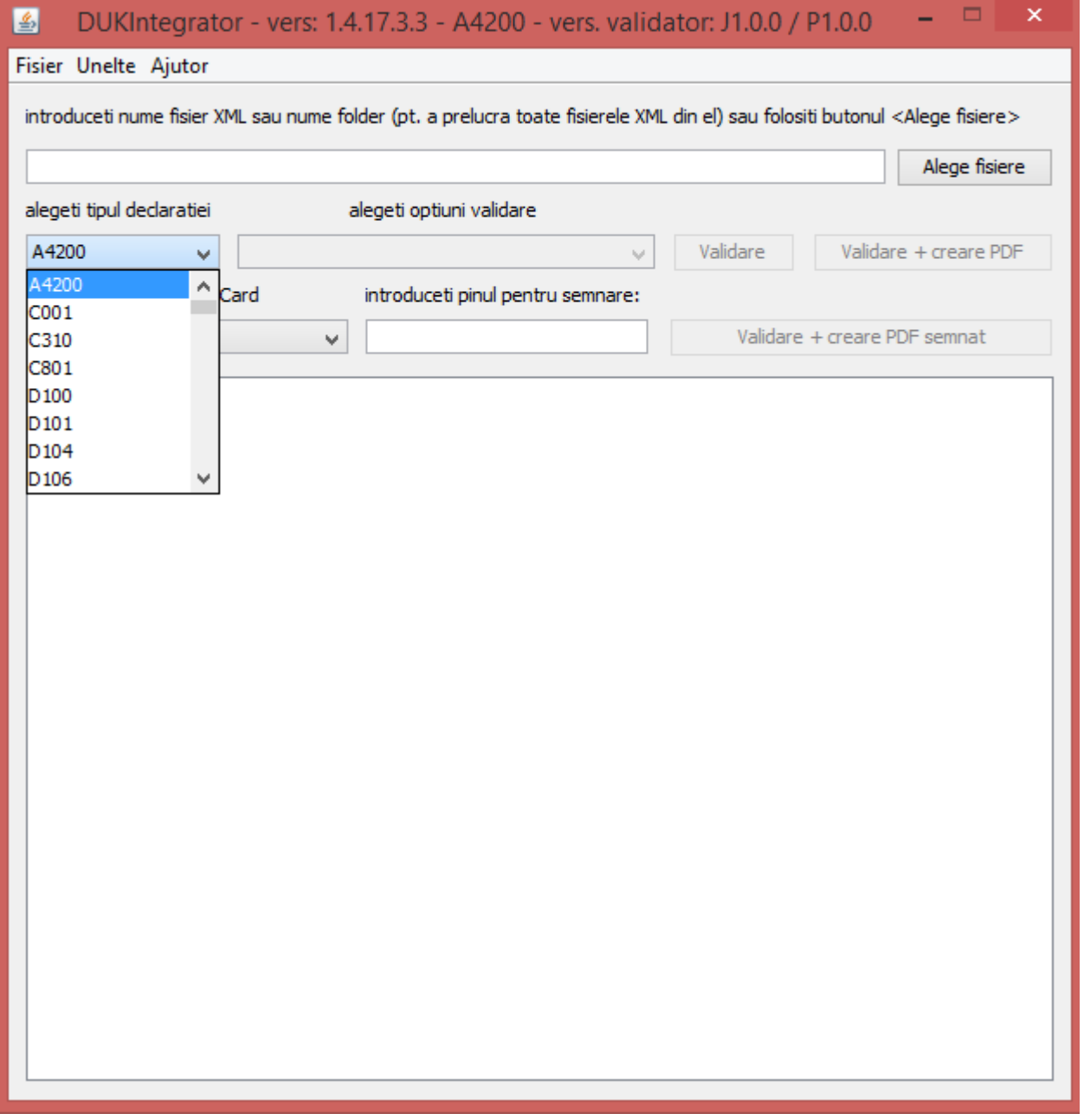

Daca va propuneti sa semnati electronic documentul PDF final (conditie obligatorie pt. depunerea pe portal) introduceti in slotul USB token-ul certificat digital si in fereastra DUKIntegrator pinul token-ului. Apoi selectati tipul token-ului, ca in captura de mai jos.

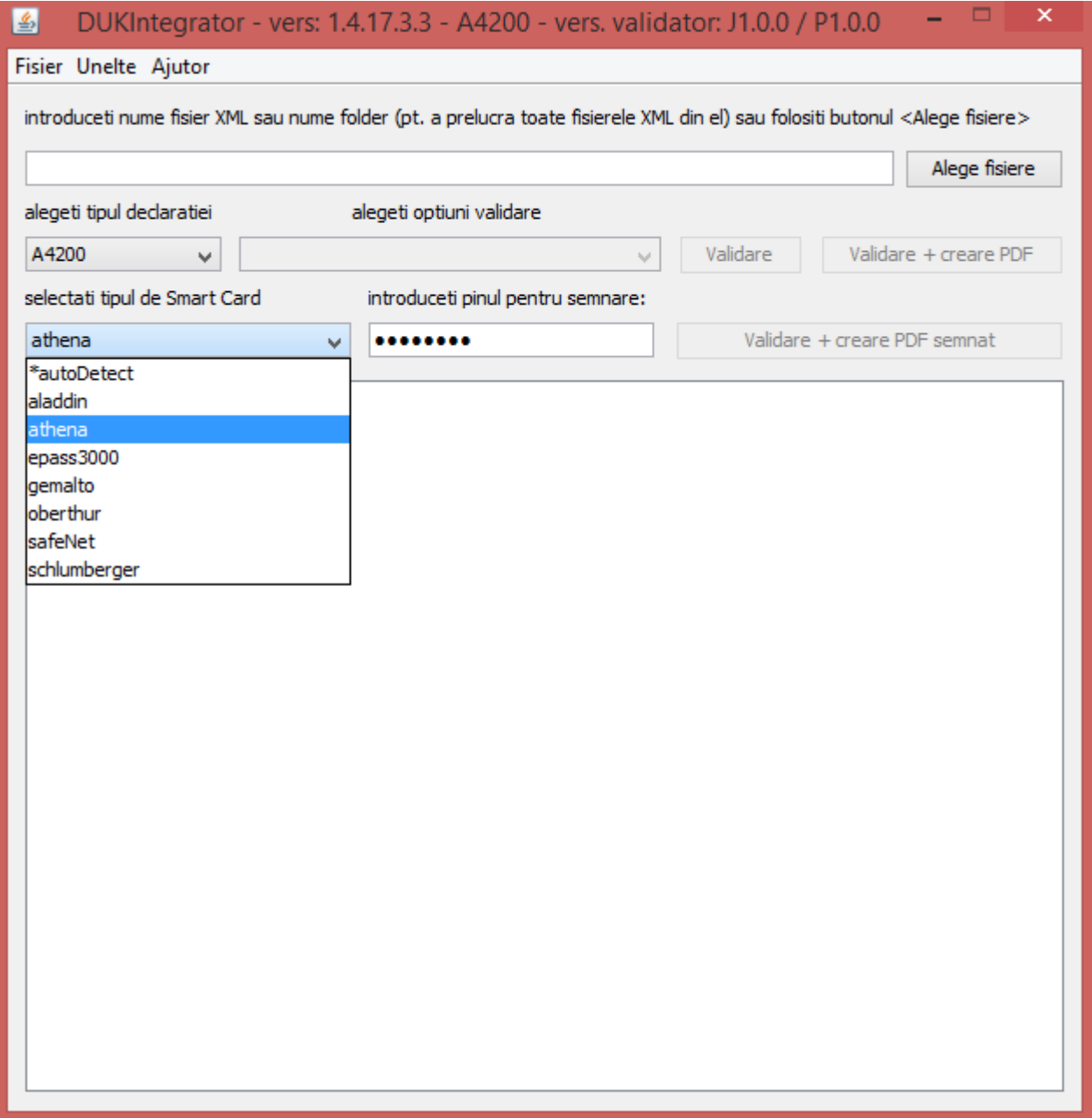

Cu butonul "Alege fisiere" navigati si selectati folderul unde ati depus fisierele XML semnate, descarcate de pe AMEF, mentionate mai sus. Apoi selectati "Toate fisierele (\*.\*)" ca in captura de mai jos.

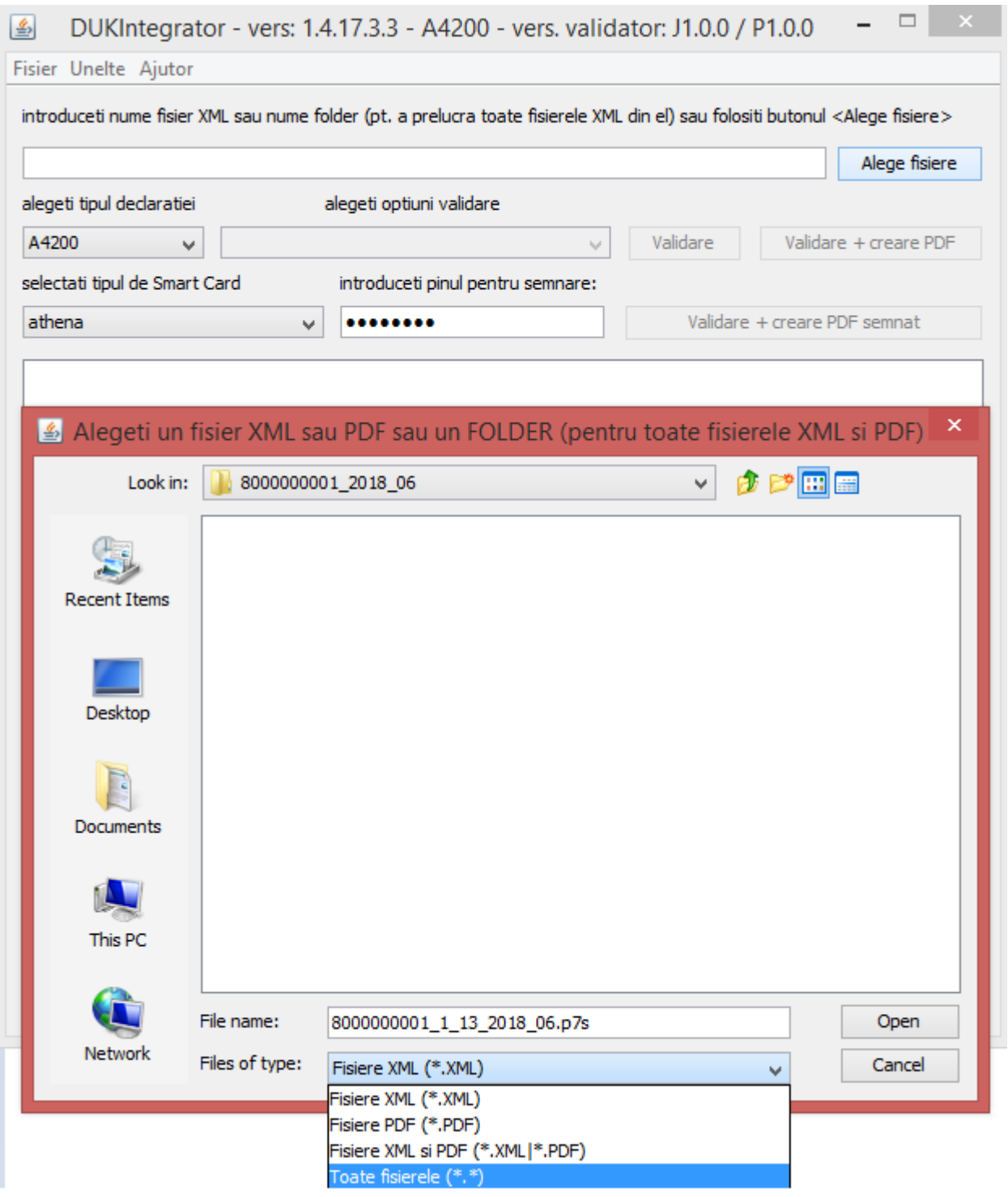

In urma selectiei devin vizibile fisierele din folder. Selectati din lista fisierul opis, ca in captura de mai jos.

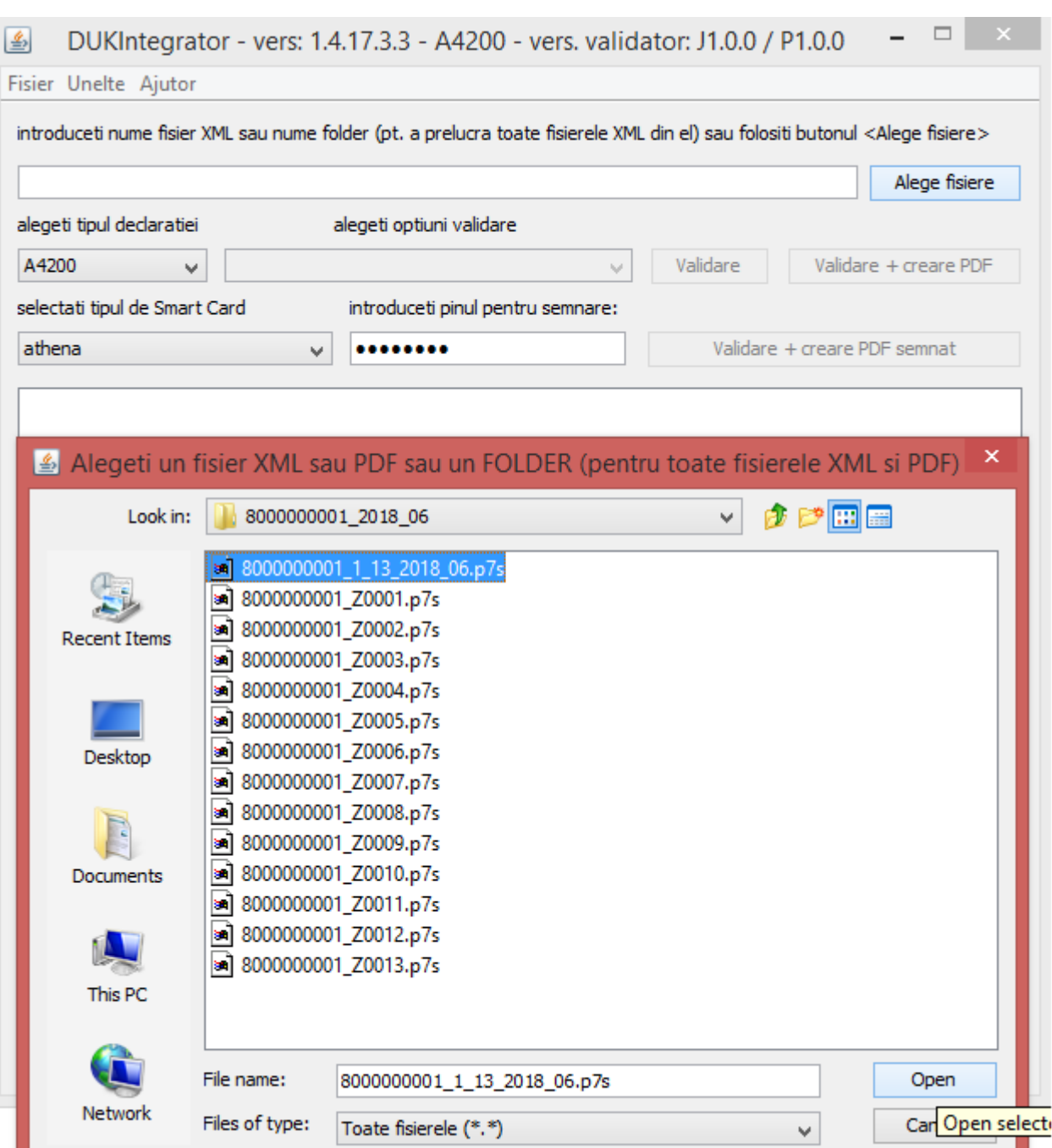

In acest moment puteti apasa unul din butoanele:

- Validare – pt. simpla validare a fisierelor opis si bonuri fiscale (aflate in folderul selectat), precum si a relatiilor dintre opis si fisierele de bonuri fiscale.

- Validare + creare PDF – pt. validare si creare document PDF.

- Validare + creare PDF semnat – pt. validare, creare document PDF si semnare a lui cu ajutorul token-ului amintit mai sus.

Fiecare buton include si prelucrarile asociate butonului precedent.

Documentul PDF creat de DUKIntegrator contine, vizual, un rezumat al informatiilor din fisierele

validate si are atasate fisierul opis si un fisier ZIP, care contine fisierele de bonuri fiscale din folderul selectat. De asemenea documentul PDF are inscrise (sunt invizibile) niste informatii specifice, pe care le numim "metadate", care permit aplicatiilor ANAF recunoasterea si acceptarea documentelor in momentul descarcarii lor pe internet. Documentul PDF (eventual semnat) il veti gasi in folderul fisierelor de intrare.

Apasand unul din butoanele de mai sus veti obtine in fereastra DUKIntegrator un mesaj rezumat al prelucrarii. In cazul aparitiei unor erori / atentionari rezumatul prelucrarii va indica un fisier care contine lista detaliata a erorilor / atentionarilor. Acest fisier se gaseste in folderul fisierelor de intrare si are numele fisierului opis, plus adausul ".err" si extensia "txt". In cazul unor erori mai severe puteti intalni in acelasi folder un fisier avand acelasi nume cu opis-ul si extensia "log".

Atentie, fisiere produse de prelucrarile DUKIntegrator (PDF, txt si log) in folderul fisierelor de intrare nu influenteaza prelucrarile in cazul unor reluari, deoarece sunt recunoscute de catre DUKIntegrator ca nefacand parte din lotul de fisiere de intrare.

In captura de mai jos am ilustrat folosirea butonului "Validare + creare PDF":

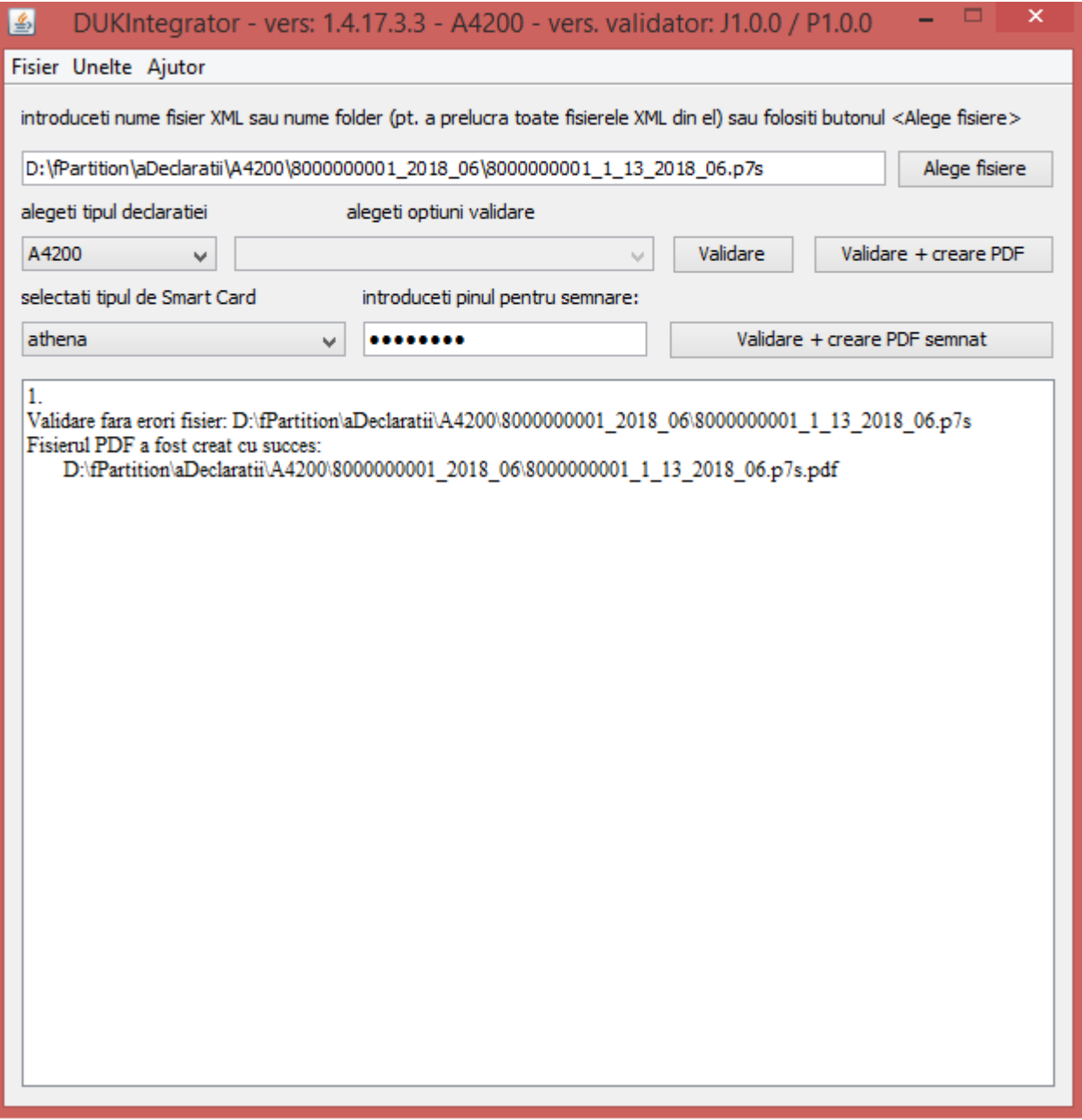

Dupa obtinerea fisierului PDF semnat acesta trebuie depus pe portalul e-guvernare.

## **Despre kitul de instalare DUKIntegrator cu java 1.6 inclus.**

Noi am pregatit un kit special de DUKIntegrator, care are inglobata o versiune de java jre 1.6/32b. Acest kit NU se instaleaza pe PC-ul dumneavoastra, ci va fi folosit doar de aplicatia DUKIntegrator; deci nu va afecta in nici un fel alte aplicatii java care ar putea lucra pe PC-ul dumneavoastra. Acest kit are in jur de 35 Mb, fata de doar 3.5 Mb cat are kitul de baza DUKIntegrator si poate fi descarcat de la:

## https://static.anaf.ro/static/DUKIntegrator/DUKIntegrator.htm

Kitul poate fi folosit pe PC-uri pe care nu exista java instalat sau pe care exista versiuni de java nepotrivite (sau prea vechi sau f. noi, netestate de noi). Il puteti incerca si dumneavoastra. Dezarhivati kitul intr-un folder, pe o cale care sa nu contina spatii in numele folderelor: de pilda "D:\Aplicatii\DUKIntegrator" (acesta este doar un exemplu). Editati apoi fisierul DUKIntegrator.bat din folderul "dist". Continutul sau dupa descarcare este urmatorul:

<cale\_dist>\dist\jre6\bin\java.exe -jar <cale\_dist>\dist\DUKIntegrator.jar

Dupa editare, folosind calea din exemplu, el ar trebui sa arate:

D:\Aplicatii\DUKIntegrator\dist\jre6\bin\java.exe -jar D:\Aplicatii\DUKIntegrator\dist\DUKIntegrator.jar

Apoi, dati dubluClick pe fisierul DUKIntegrator.bat (puteti sa va faceti si un shortcut pe acest fisier) si programul ar trebui sa porneasca cu kitul de java 1.6/32 inglobat, care ar trebui sa nu va faca nici o problema.

Acest kit este in toate privintele identic cu cel descarcat de pe portalul ANAF din locatia www.anaf.ro.